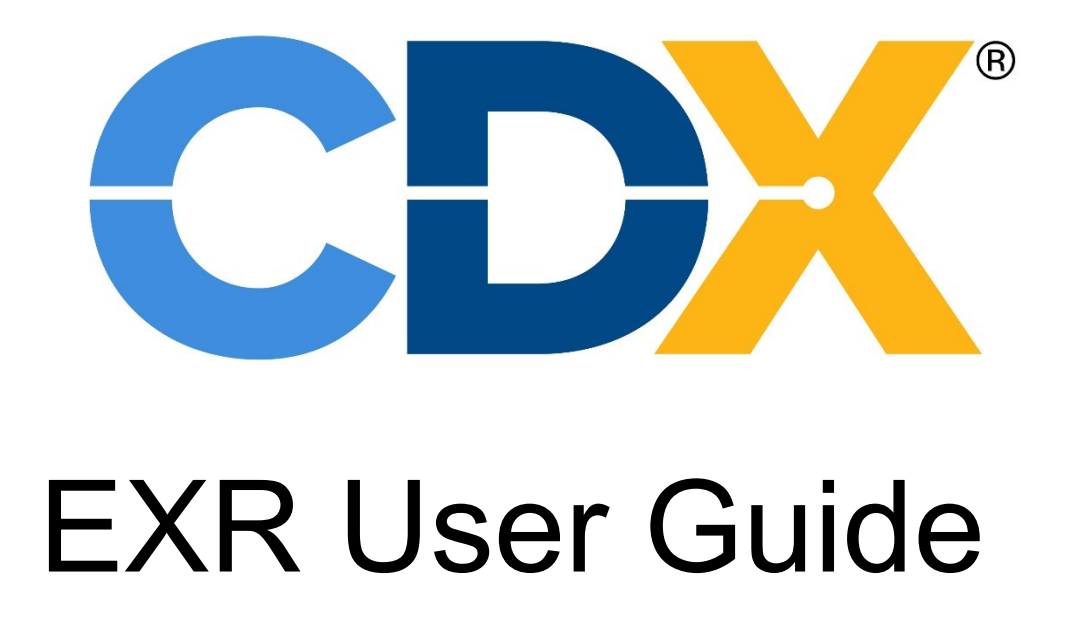

[Summary of Changes](#page-22-0)

# Contents

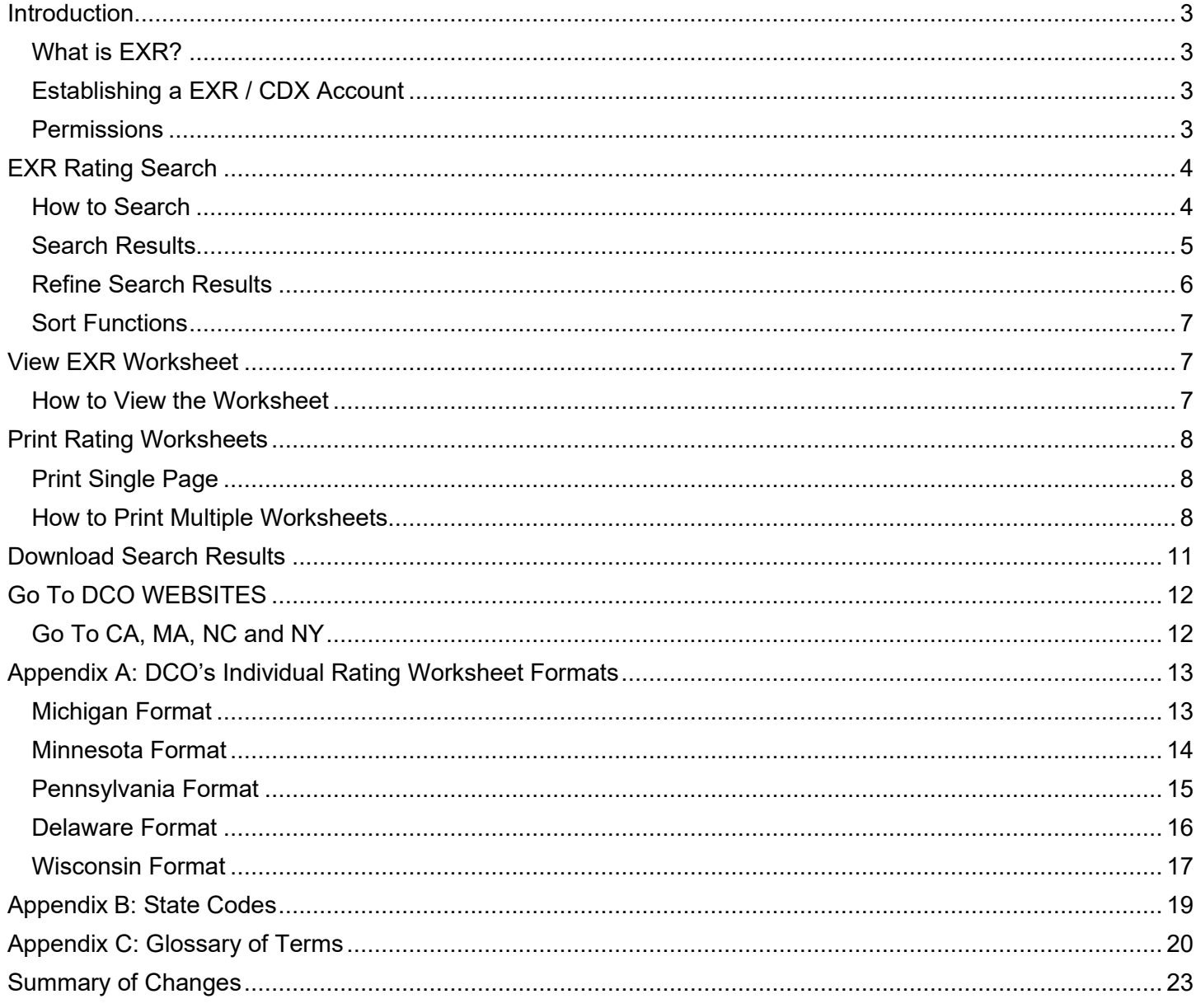

## <span id="page-2-1"></span><span id="page-2-0"></span>**Introduction What is EXR?**

The EXR (Experience Rating) application was developed by CDX (Compensation Data Exchange) and is an application designed to give Carriers the ability to access Rating Worksheets through CDX. Users will have the ability to search for, view, and print worksheets. The EXR application also includes merit rating worksheets for those Data Collection Organizations (DCOs) that have chosen to display them through CDX.

The following DCOs post worksheets only to the CDX website:

DE, MI, PA

The following DCOs post worksheets to both the CDX website and their DCO website:

MN, NY, WI

The following DCOs do not post worksheets to the CDX website. To view worksheets, you must access the DCO website:

CA, MA, NC, NJ

#### <span id="page-2-2"></span>**Establishing a EXR / CDX Account**

Access and security to EXR are provided through the CDX system. In order to access EXR, you must have a CDX account. The CDX User Guide is available on the CDX website [www.cdxworkcomp.org.](file://///WCRBFSP002/DATA/SHARED/Industry%20Support/CDX%20Source%20Documents/User%20Guides/PEEP/www.accct.org) It includes information about how to set-up a CDX account. The guide describes various access levels and outlines specific instructions for Carrier use.

For more information on establishing your account, view the Computer Based Training on the CDX website under "Online Training".

You may also contact the CDX Central Support or the CDX Representative(s) at the appropriate DCO(s) listed in the CDX Help Contact List located on the CDX website.

#### <span id="page-2-3"></span>**Permissions**

All Users must have permission to use EXR. The Insurer's Primary Administrator and the Insurer's User with Administrative Permissions grants this permission. Users will be given access to the EXR menu along with the ability to search, view and print EXR data. Users will access the application with their CDX username and password.

The Insurer's Primary Administrators have access to the worksheets for all the Carriers in their group, while the Insurer's Users only have access to the Carrier worksheets in which they have been given permission.

# <span id="page-3-0"></span>**EXR Rating Search**

#### <span id="page-3-1"></span>**How to Search**

The EXR application provides Users the ability to search, view, and print rating worksheets only for the affiliated DCOs that have chosen to display them through CDX.

Navigate to the EXR Search screen by selecting EXR on the CDX home page. This will open the EXR – Search EXR screen where you can use search criteria to find the ratings you want to view.

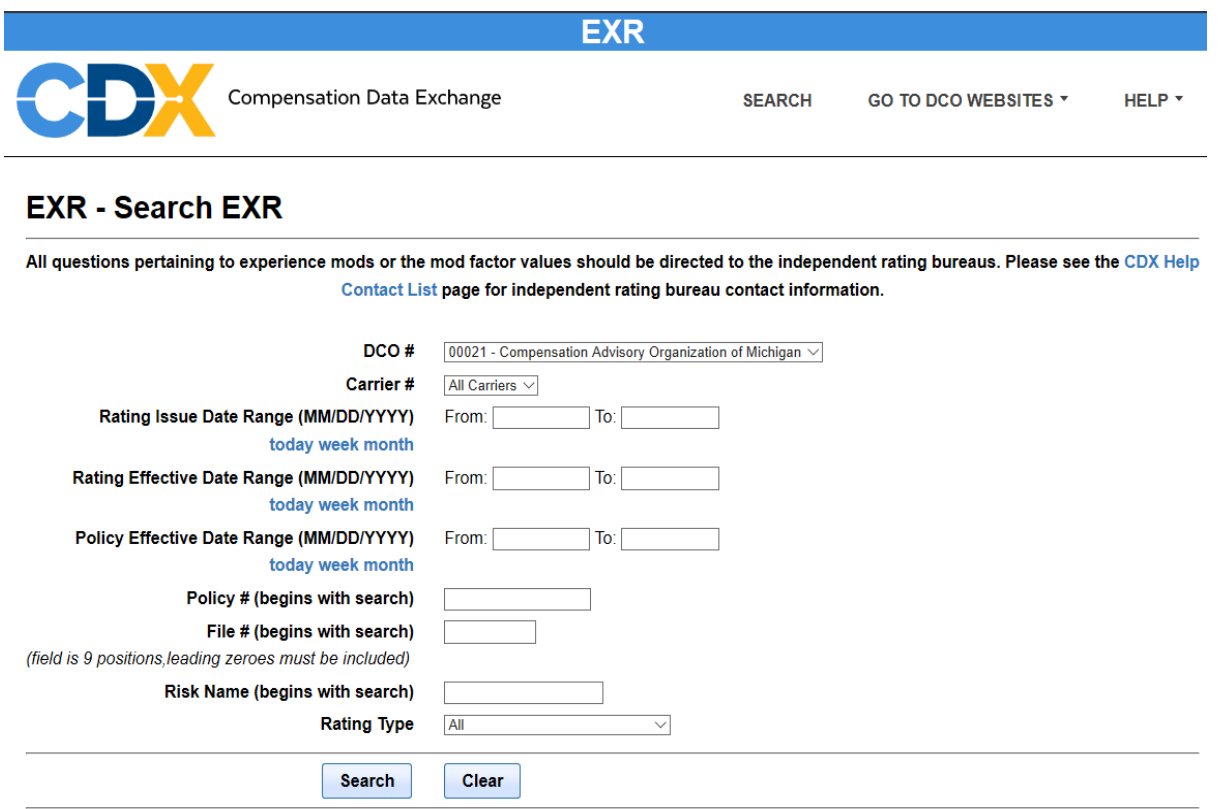

(\*) Note: The CDX retention policy is to delete any EXRs that have an expiration date that is older than 2 years and an issue date older than 2 years. The

You may search on any combination of the criteria listed below. In order to limit the search results, enter as much search criteria as possible. The more search criteria you enter, the fewer results will be returned. Once the desired search criteria are entered, click the "Search" button.

Click the "Clear" button to clear all search fields and / or start a new search.

The various search criteria available are as follows:

- **DCO (Data Collection Organization) Number**
	- o For a list of DCO State Code Numbers see Appendix B.
- **Carrier Number** Drop down list shows all carriers available to the User for which that User has permission.
- **Rating Issue Date Range** User can enter specific dates; use the calendar popups in each of the From / To selection boxes; or the "today", "week", "month" shortcuts as

explained in Note 1 below.

- **Rating Effective Date Range** User can enter specific dates; use the calendar popups in each of the From / To selection boxes; or the "today", "week", "month" shortcuts as explained in Note 1 below.
- **Policy Effective Date Range** User can enter specific dates; use the calendar popups in each of the From / To selection boxes; or the "today", "week", "month" shortcuts as explained in Note 1 below.
- **Policy Number** Enter a full or partial policy number as described in the "begins with search" Note 2 below.
- **File Number** Enter a full or partial file number as described in the "begins with search" Note 2 below. Leading zeroes must be entered for numeric search as this is a nine position field.
- **Risk Name** Enter a full or partial risk name as described in the "begins with search" Note 2 below.
- **Rating Type** Used to signify the type of rating being searched: All, Experience Rating, Merit Rating, DNQ (Does Not Qualify), Withdraw, Not Rated—No Current Coverage, and Cannot Issue.

**NOTE 1:** Three of the search options are date ranges with the shortcuts "today", "week", "month" which, when clicked, will automatically populate the From / To selection boxes. For example:

- "today" The From selection box is filled with the current day, and the To selection box is filled with the current day plus one day.
- "week" The From selection box is filled with the current day minus 6 days, and the To selection box is filled with the current day plus 1 day.
- "month" The From selection box is filled with the current day minus one month (less one day), and the To selection box is filled with the current day plus 1 day.

**NOTE 2:** Three search options are followed by the phrase "begins with search", which means you can enter as little as the first alphabetic character or number to search on. The CDX retention policy is to delete any EXRs that have an Expiration Date and Issue Date that is older than 2 years.

### <span id="page-4-0"></span>**Search Results**

A list of EXRs that meet the selected search criteria will be displayed on the Search results screen. This list also includes Merit Ratings for those DCOs that have chosen to display them through CDX.

The grid displays the following columns across the top of the grid. Many are self-explanatory, or were defined as part of the Search criteria.

DCO; Carrier; Policy # are self-explanatory.

File # - The File Number is the Risk ID Number, Intrastate Number assigned by the DCO, or Interstate Number assigned by NCCI.

**Rating Type** – indicates the types of rating listed. This includes the following:

- $\bullet$  E Experience Rating
- M Merit Rating
- D DNQ (Does Not Qualify)
- W Withdrawn
- N Not Rated—No Current Coverage
- C Cannot Issue

**Mod Factor** – The Experience Modification Factor.

**Issue Date** – The date the experience modification was issued.

**Employer Name** - Employer/risk name.

**Rating Eff Date** – The date the experience modification is effective.

**Policy Eff Date** – The date the policy is effective.

**Mult Entity** – The Multiple Entity Code or Firm Code which identifies entities with separate policies that have been combined for experience rating purposes.

**Rev Ind** - The Revision Code that indicates whether there has been a revision to the experience mod.

**Rev #** - The Revision Number is a sequence number indicating if there have been any revisions to the experience mod.

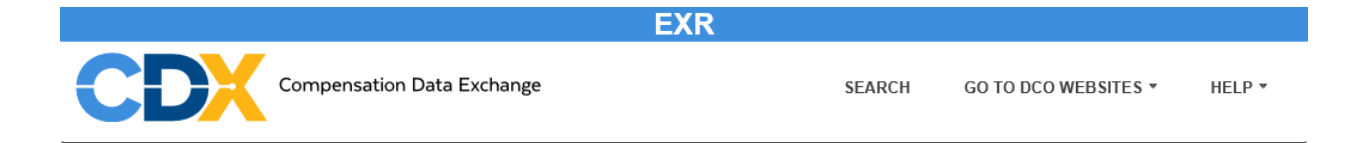

All questions pertaining to experience mods or the mod factor values should be directed to the independent rating bureaus. Please see the CDX Help Contact List page for independent rating bureau contact information.

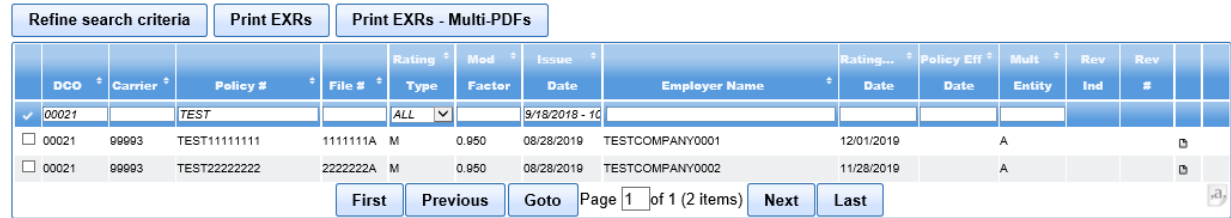

### <span id="page-5-0"></span>**Refine Search Results**

To search for a particular result within the grid, enter your search criteria into the data entry field under that column's header row and press the "Enter" key (as shown in screen shot above). You can type in search criteria for one or multiple columns at a time when searching particular columns. If there are several pages of results, you can use the navigation buttons at the bottom of the page to navigate through the results. If you know the exact page you want to view, type the number into the "Page" box and click the "Go to" button. To change the search criteria, click the "Refine search criteria" button to return to the EXR – Search EXR page.

#### <span id="page-6-0"></span>**Sort Functions**

Once you have selected your search criteria you may also select how you want your results

sorted. On the EXR search results screen, clicking on the double arrows at the top of a column will sort the entire list in ascending or descending order.

## <span id="page-6-1"></span>**View EXR Worksheet**

#### <span id="page-6-2"></span>**How to View the Worksheet**

You will only be able to see those EXR files with which you have an affiliation. Once the EXR worksheets you wish to view are in the EXR search results grid, click the paper icon in the second-to-last column of the EXR worksheet you wish to view in greater detail.

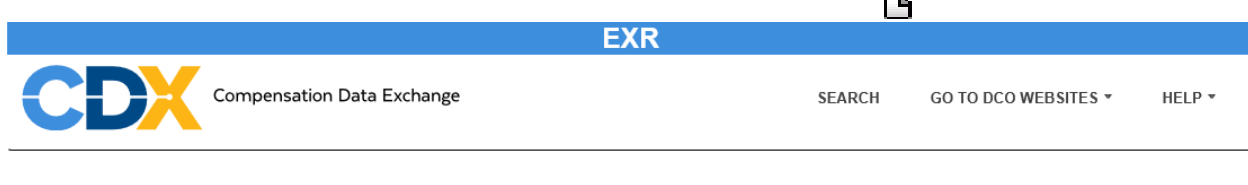

All questions pertaining to experience mods or the mod factor values should be directed to the independent rating bureaus. Please see the CDX Help Contact List page for independent rating bureau contact information.

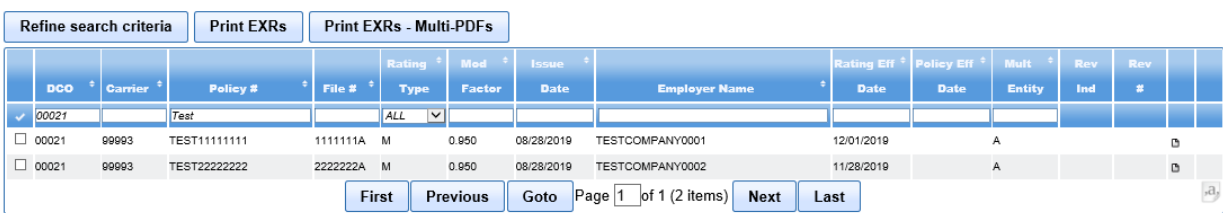

You will be navigated to the detailed view of the EXR worksheet.

**NOTE:** Each DCO formats their EXR worksheets differently, and some rating worksheets *may have one or more pages* depending on the individual DCO's worksheet format. If the worksheet has more than one page, those pages are viewable by clicking on "Next>>".

For examples of the various DCO Rating formats see Appendix A.

Please contact a DCO directly for questions on their EXR format.

When you have finished viewing that page of the worksheet you can elect to return to your previous "Search Results, or elect to start a new search by clicking on "New Search".

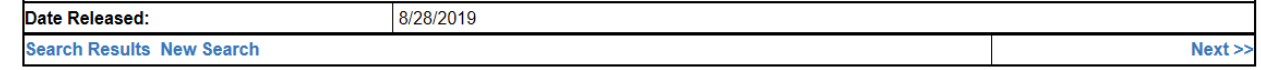

# <span id="page-7-0"></span>**Print Rating Worksheets**

### <span id="page-7-1"></span>**Print Single Page**

There are two options for printing the EXR worksheets.

If you are viewing a worksheet in detail and want to print it, select the Print option from the browser under the File tab. (Different browsers may have other methods for printing). You may have to adjust the margin settings in Page Setup if all of the data is not displayed when you print. It is important to note that only the page showing on the screen will be printed.

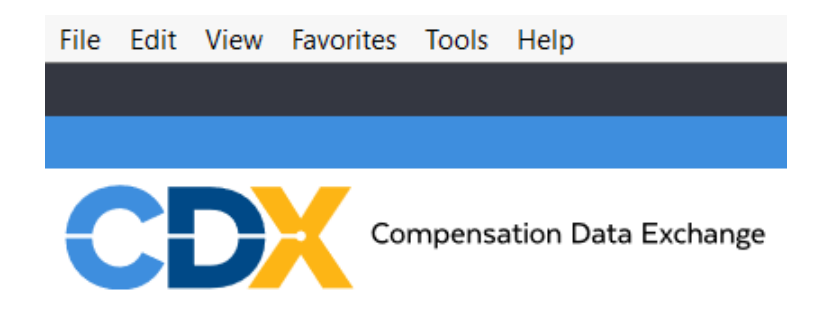

In order to print a multiple page worksheet at one time, use the second option below.

**NOTE:** Each DCO formats their EXR worksheets differently, and some rating worksheets *may have one or more pages* depending on the individual DCO's worksheet format. Additional pages are viewable by clicking on "Next>>".

For examples of the various DCO Rating formats see Appendix A.

Please contact a DCO directly for questions on their EXR format.

### <span id="page-7-2"></span>**How to Print Multiple Worksheets**

To print all pages of a single EXR worksheet, or to print all pages of multiple EXR worksheets, you need to create a PDF of the worksheets and print using the printing options for your PDF viewer. To do this, begin by selecting the specific rating worksheets you want to be included

within the PDF file. Select by clicking on the box in the first column on the far left side.

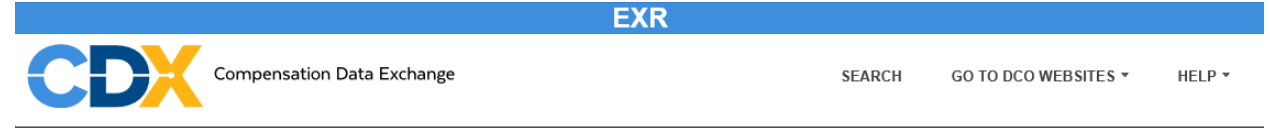

All questions pertaining to experience mods or the mod factor values should be directed to the independent rating bureaus. Please see the CDX Help Contact List page for independent rating bureau contact information.

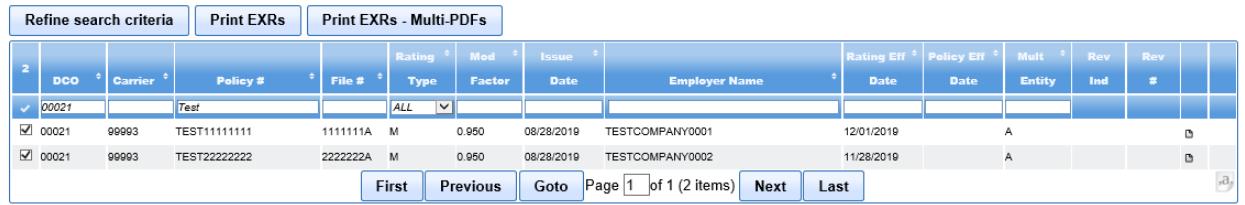

The "checkmark"  $\blacksquare$  at the top of the selection box column may be clicked to include all ratings on the page, or can be used to unselect all the ratings on the page.

Just above the "checkmark" you will see a number indicating the number of rows you have selected.

It is possible to select a specific rating worksheet on one page and then go to another page to select additional rating worksheets to be printed in the same PDF.

Once all the desired worksheets have been selected, click the "Print EXRs" button.

**Print EXRs** 

After clicking the "Print EXRs" button you will briefly see a pop-up stating "Printing selected EXRs", which means the PDF is being created.

## **Printing selected EXRs**

Once the PDF has been created, depending on the web browser that you are using, you may see the following prompt:

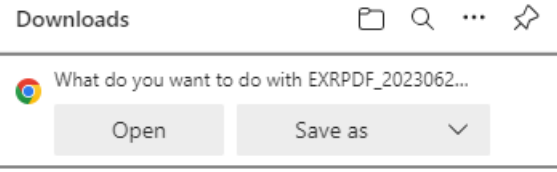

From here you can either click to open the PDF, view all of the worksheets and choose to print, or save the PDF. You can also choose to save the PDF and view it later.

For some DCOs, the first page of the PDF will be a banner page indicating the date the PDF was created, who created it, and how many rating worksheets are included.

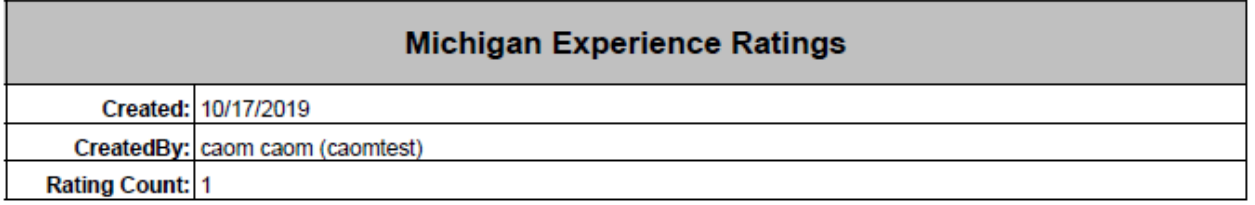

You will get a "Warning" message if no rating worksheet has been selected.

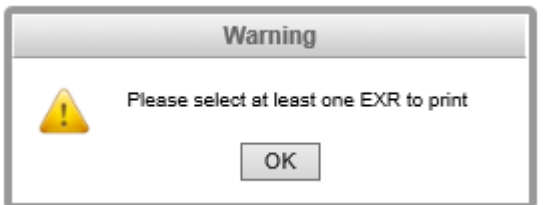

It is also possible to create separate PDF files for each rating worksheet selected from the search result screen instead of having them all included in a single PDF file. To do so, after selecting the desired rating worksheets from the EXR search results screen, click on the "Print EXRs – Multi-PDFs button". This will create a compressed (.zip) file containing the multiple PDFs. The PDF files can be saved for viewing or printing later.

# <span id="page-10-0"></span>**Download Search Results**

If you want to download the EXR search results grid into an Excel spreadsheet, the User can

click on the spreadsheet icon in the lower right corner of the grid to initiate download.  $\left| \cdot^{\text{d}} \right|$ 

It is important to remember that the entire results list will be included within the Excel file. The User cannot select only certain worksheets to download. To narrow the list, add additional criteria to the search results.

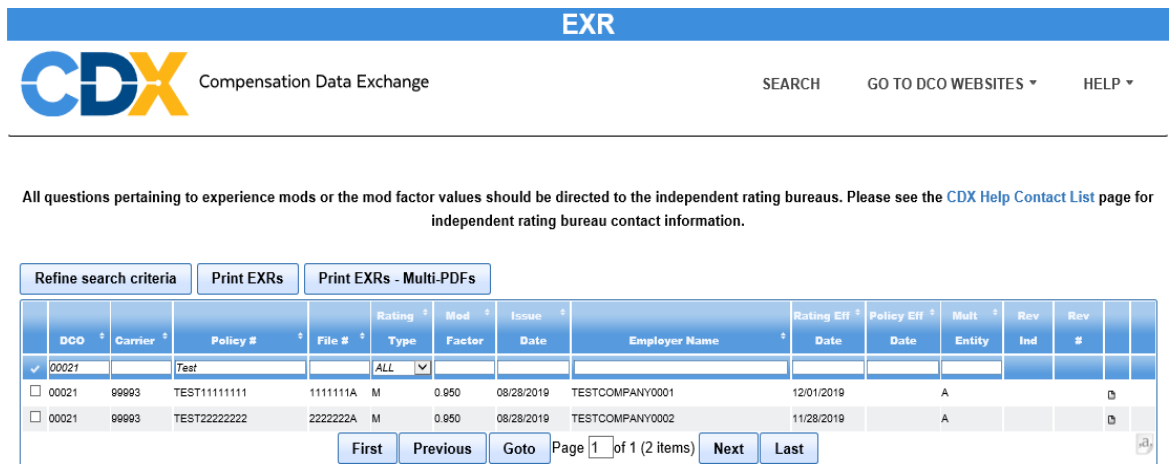

The Excel file can be saved or opened for viewing.

Clicking "open" will display the spreadsheet showing the same columns of information shown on the EXR search results grid.

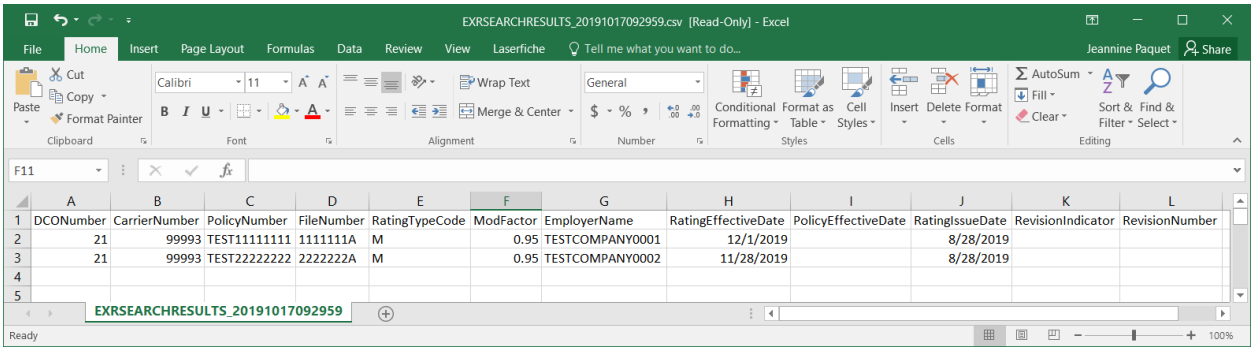

# <span id="page-11-1"></span><span id="page-11-0"></span>**Go To DCO WEBSITES Go To CA, MA, NC and NY**

Not all DCOs use the EXR application, thus the Navigation bar displays some DCOs with a "Go to" link which indicates these DCOs do not use the EXR application. Clicking on one of the "Go to" DCOs will take you to that DCOs proprietary experience rating product.

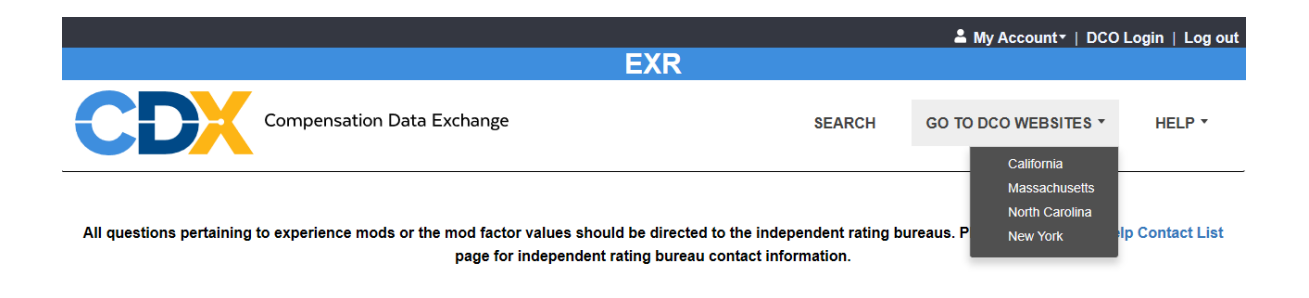

## <span id="page-12-1"></span><span id="page-12-0"></span>**Appendix A: DCO's Individual Rating Worksheet Formats Michigan Format**

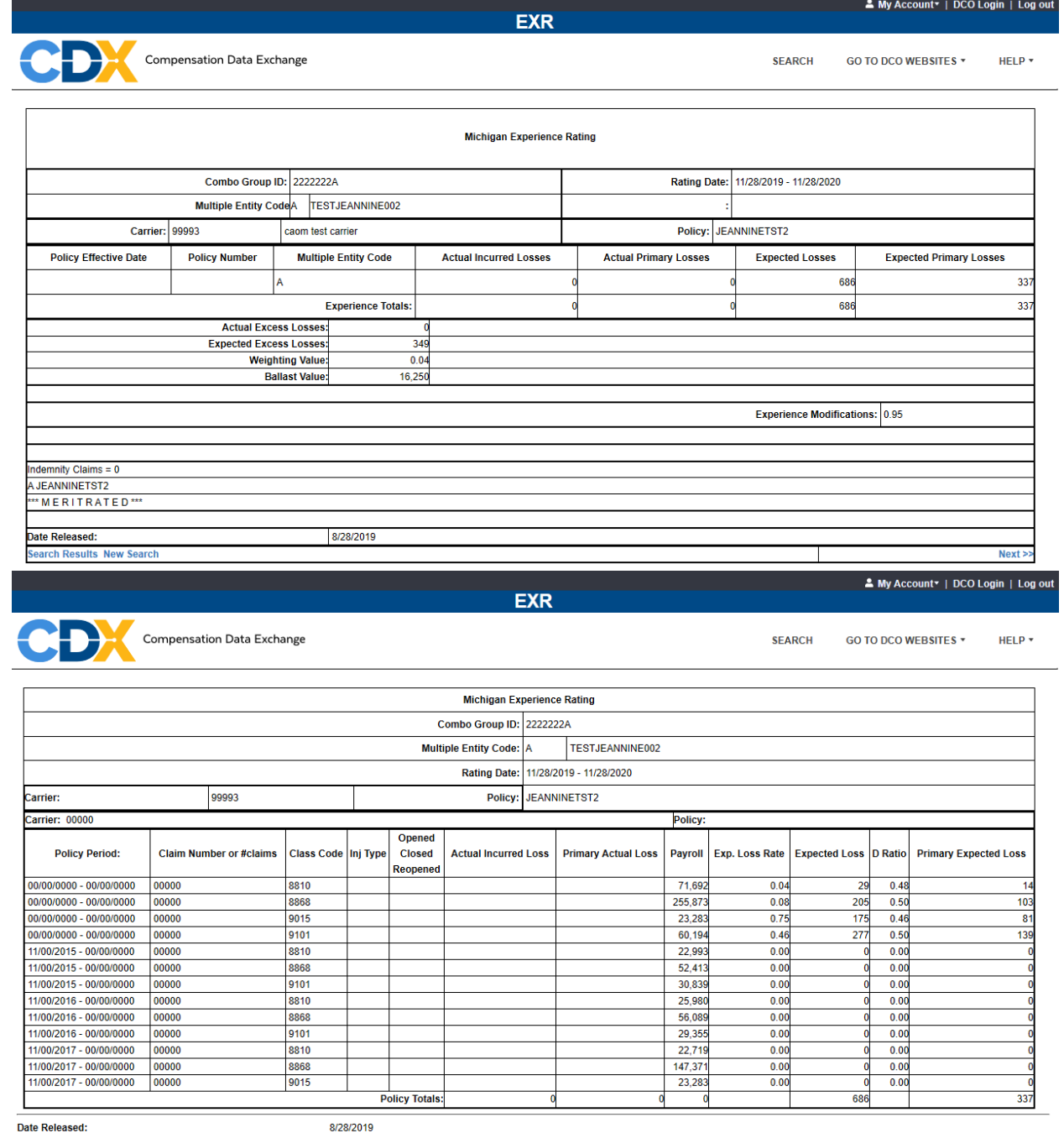

Date Released:<br>Search Results New Search

<< Previous Next >>

## <span id="page-13-0"></span>**Minnesota Format**

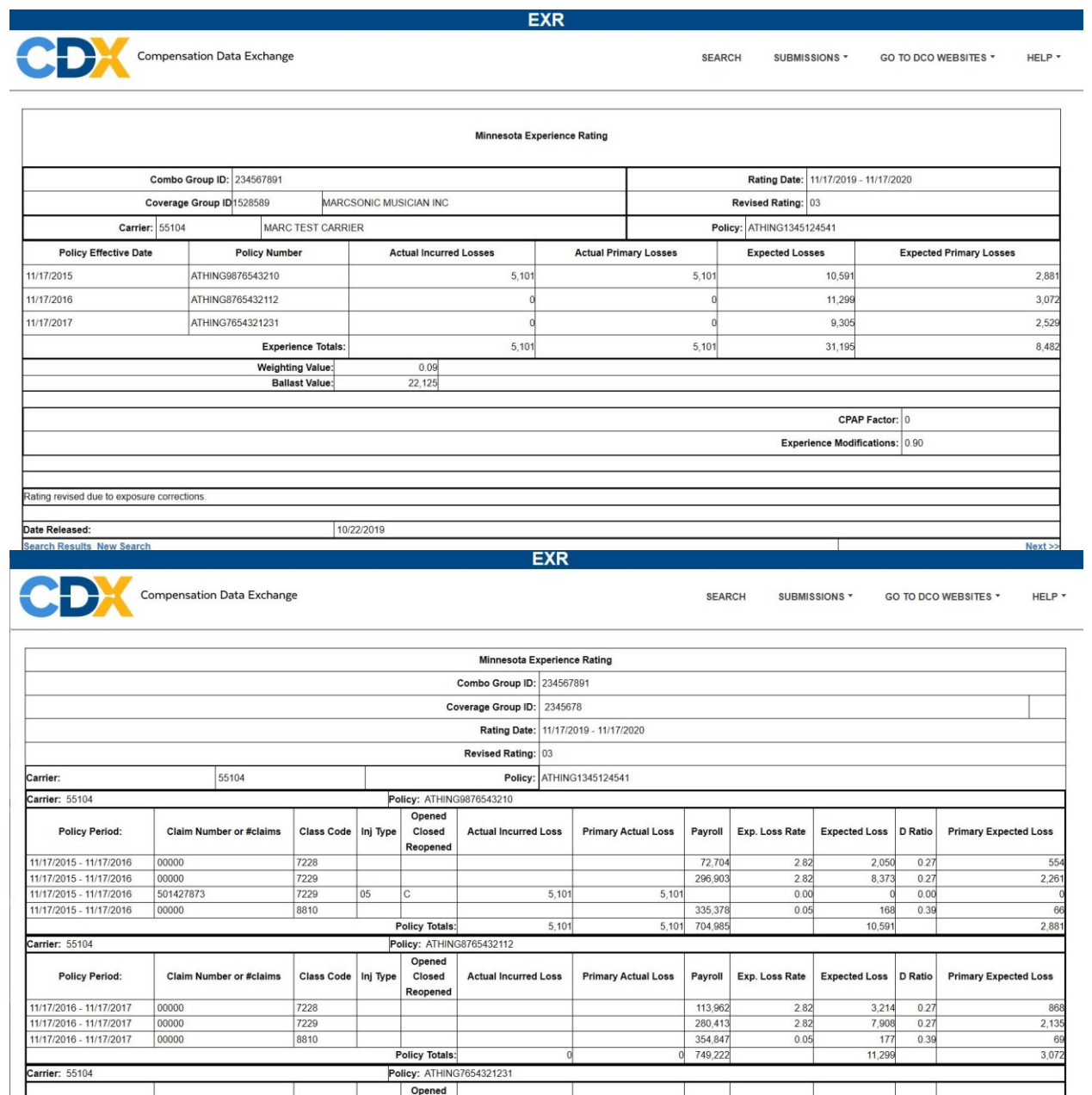

# <span id="page-14-0"></span>**Pennsylvania Format**

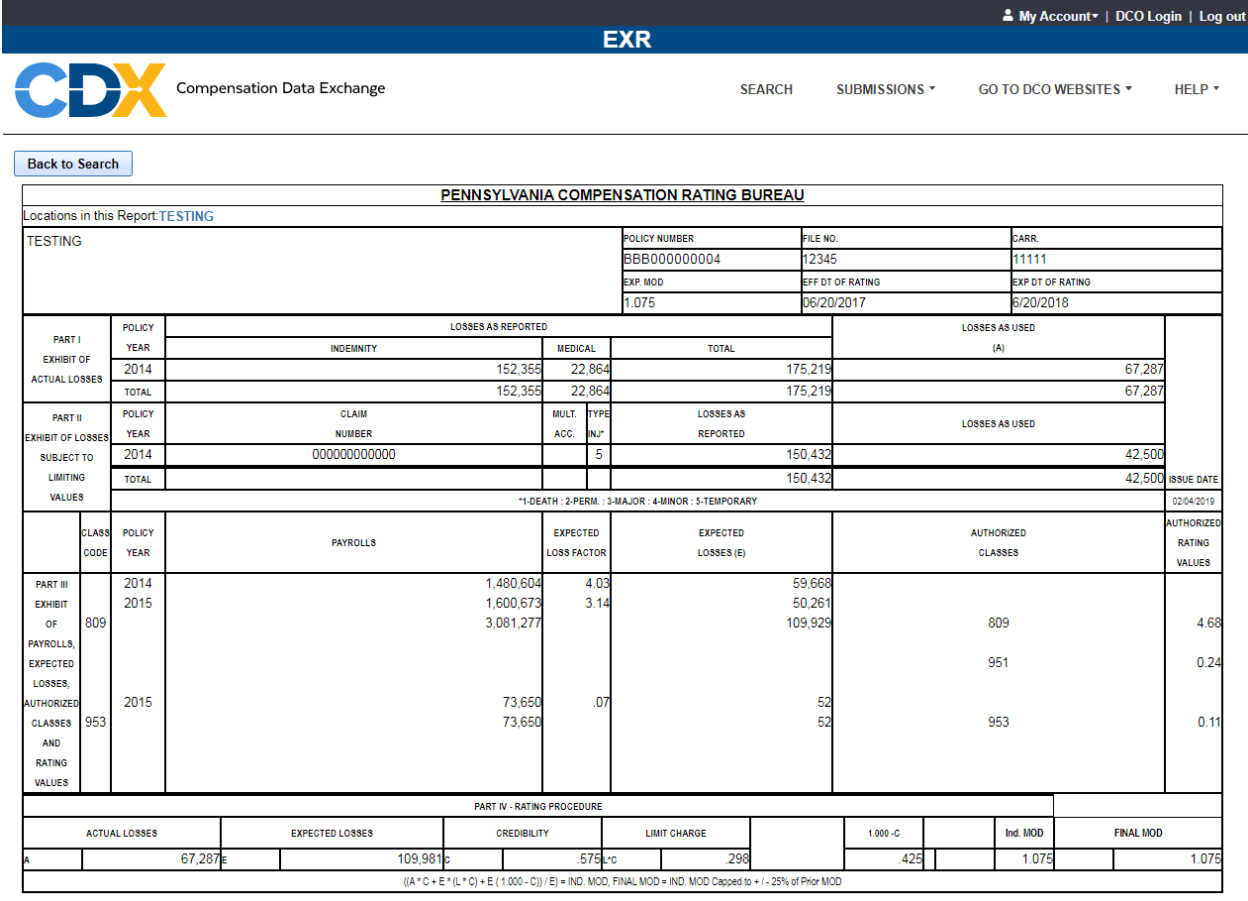

# <span id="page-15-0"></span>**Delaware Format**

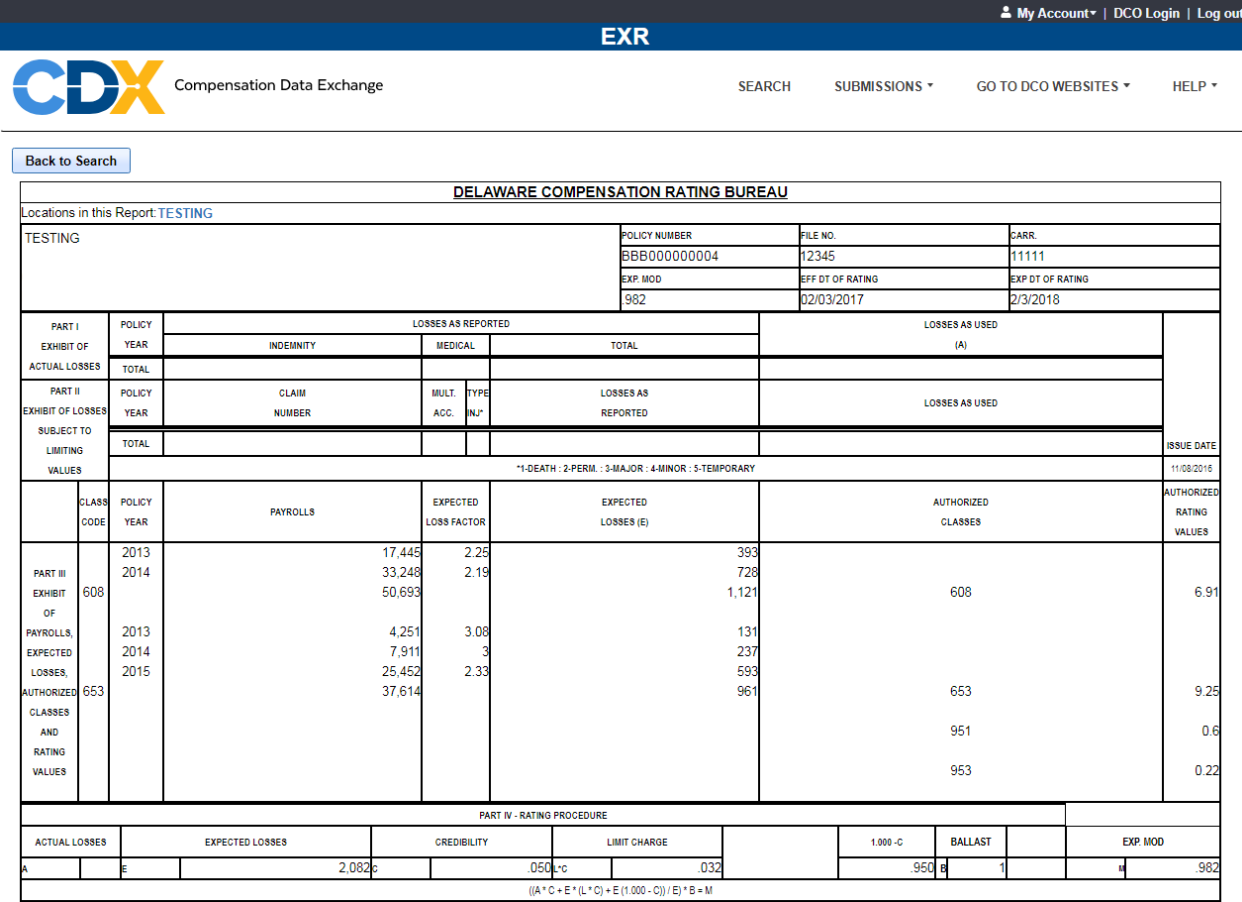

## <span id="page-16-0"></span>**Wisconsin Format**

 $\Gamma$ 

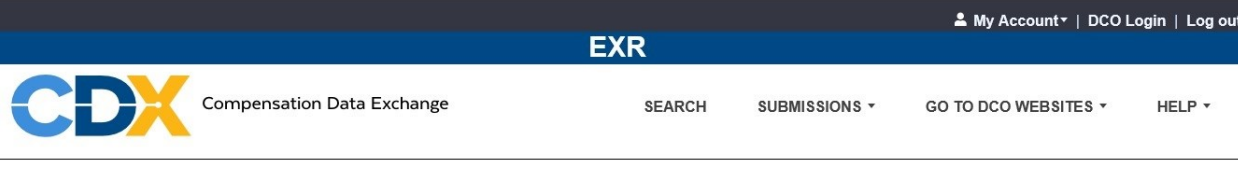

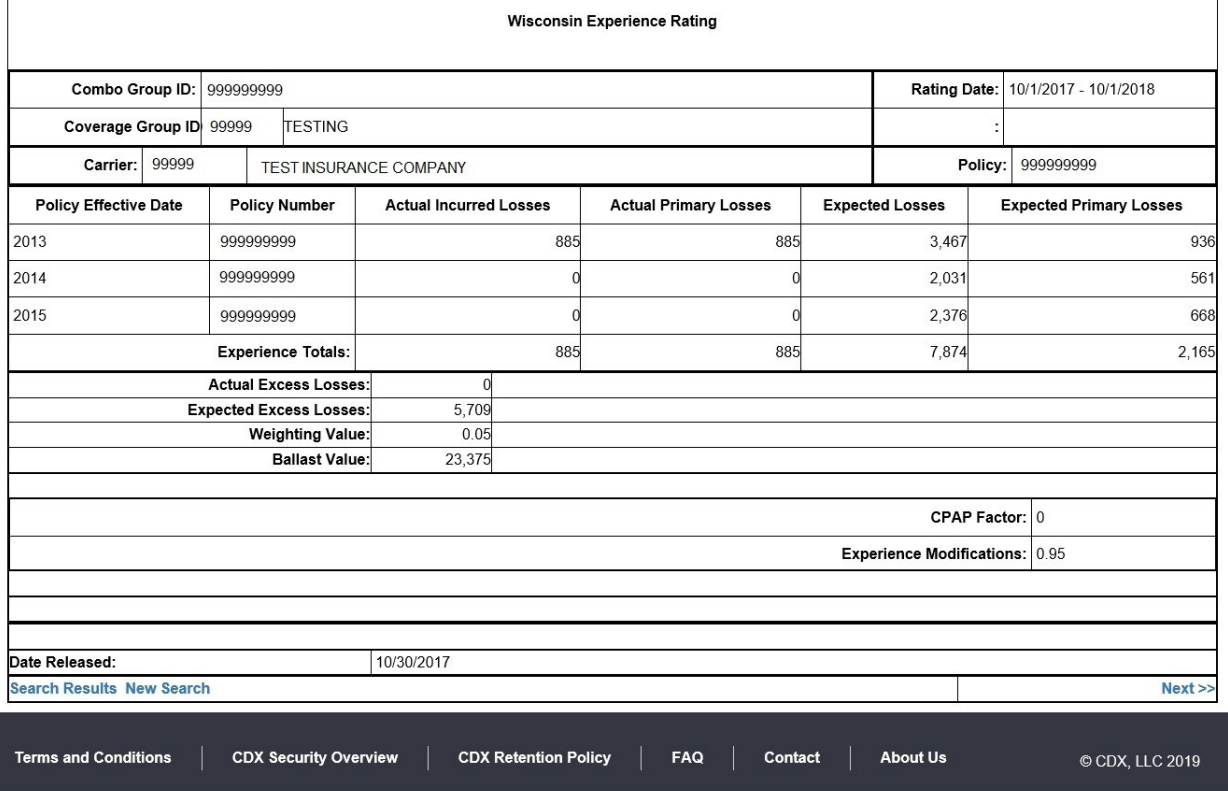

#### **EXR**

My Account\* | DCO Login | Log out

HELP  $\star$ 

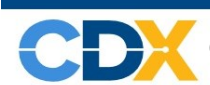

Compensation Data Exchange

SEARCH SUBMISSIONS \* GO TO DCO WEBSITES \*

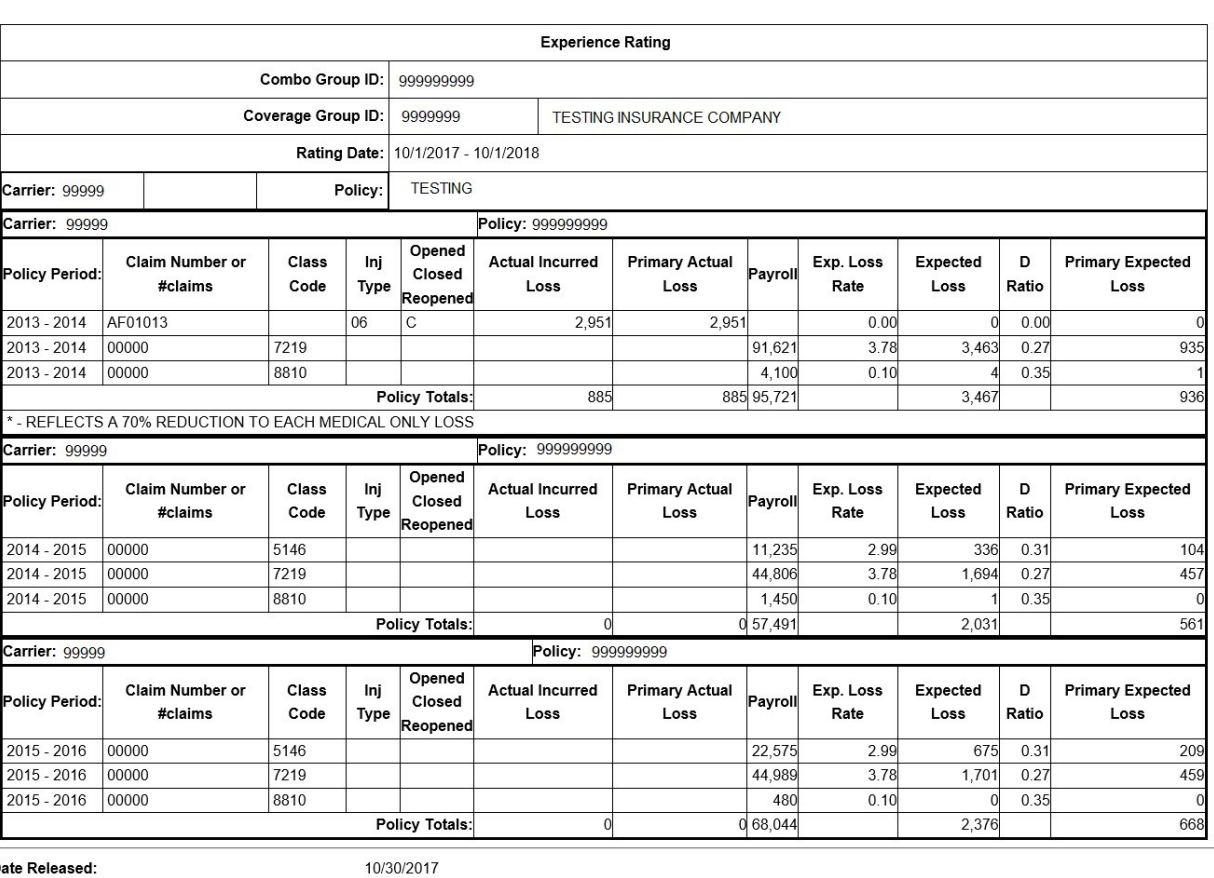

Date Released: Search Results New Search

<< Previous Next >>

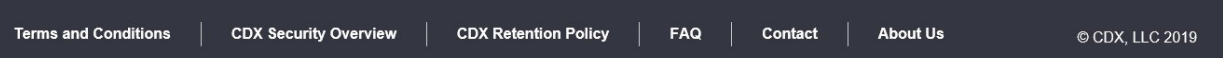

# <span id="page-18-0"></span>**Appendix B: State Codes**

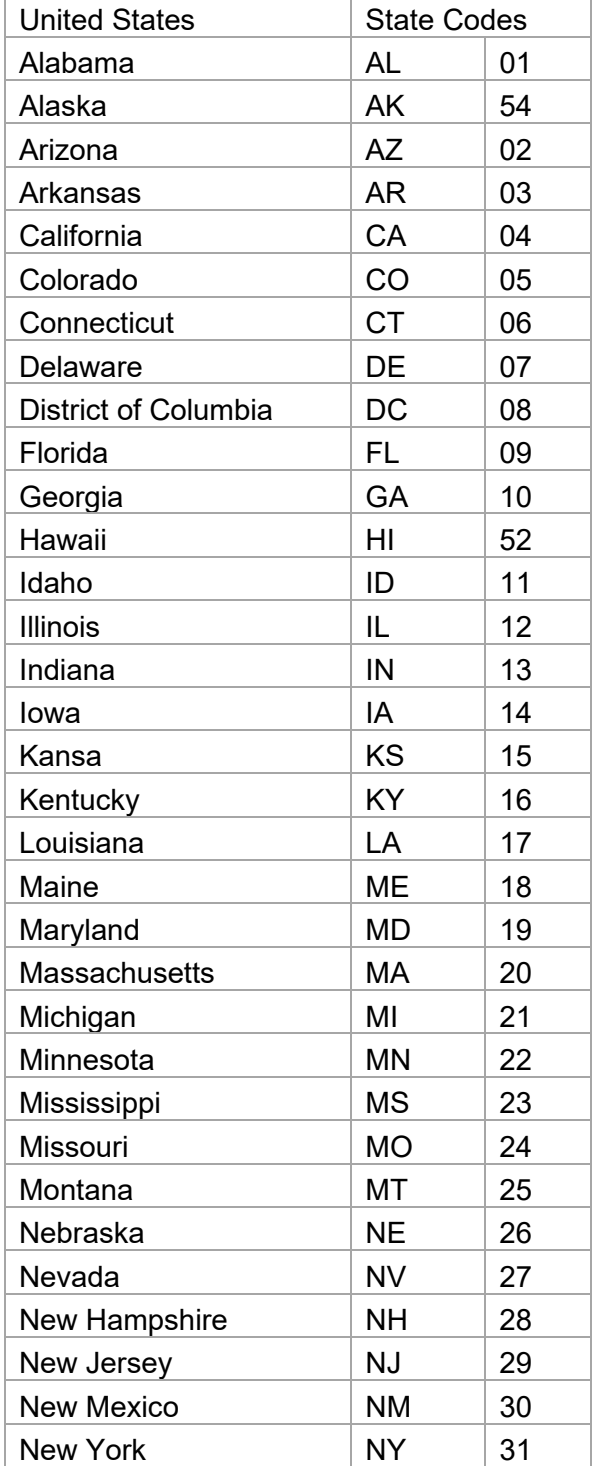

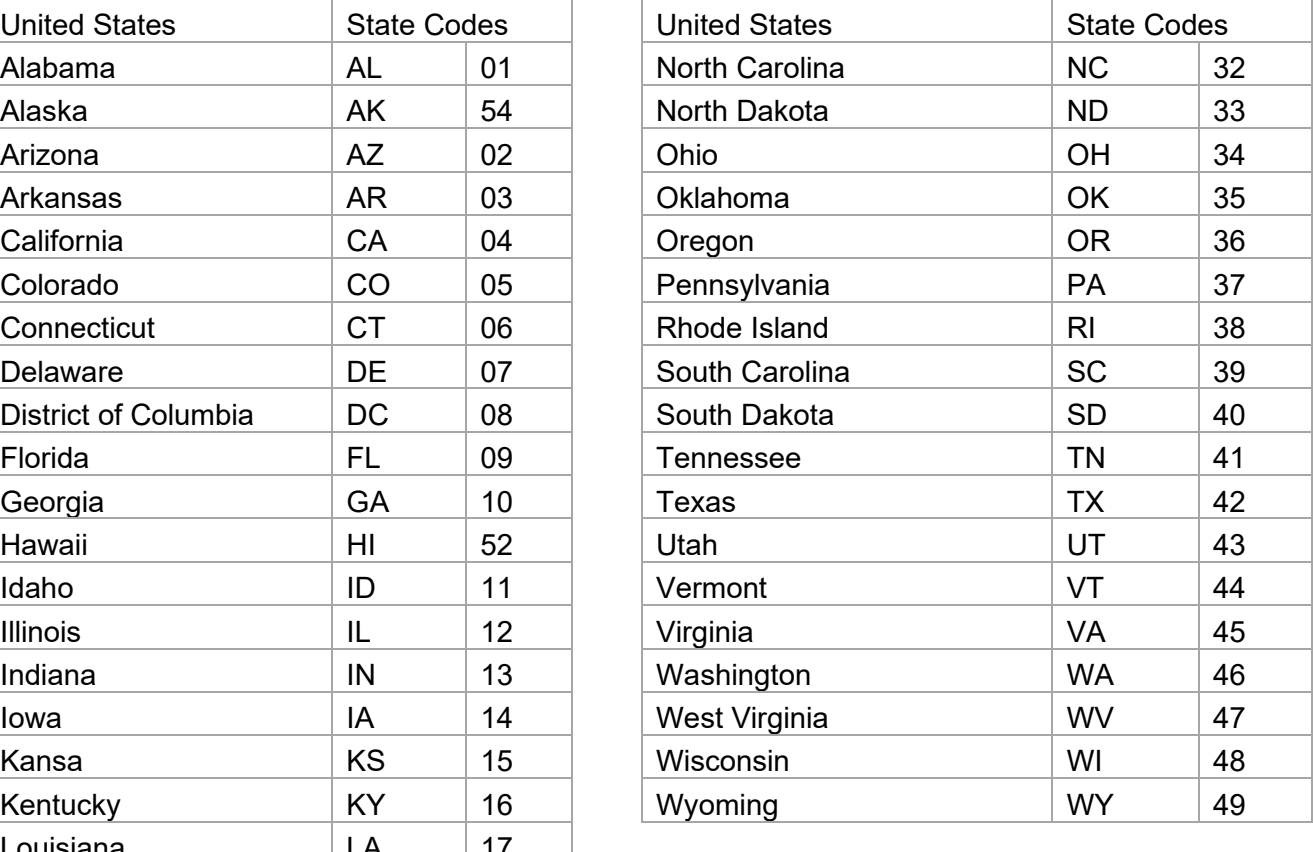

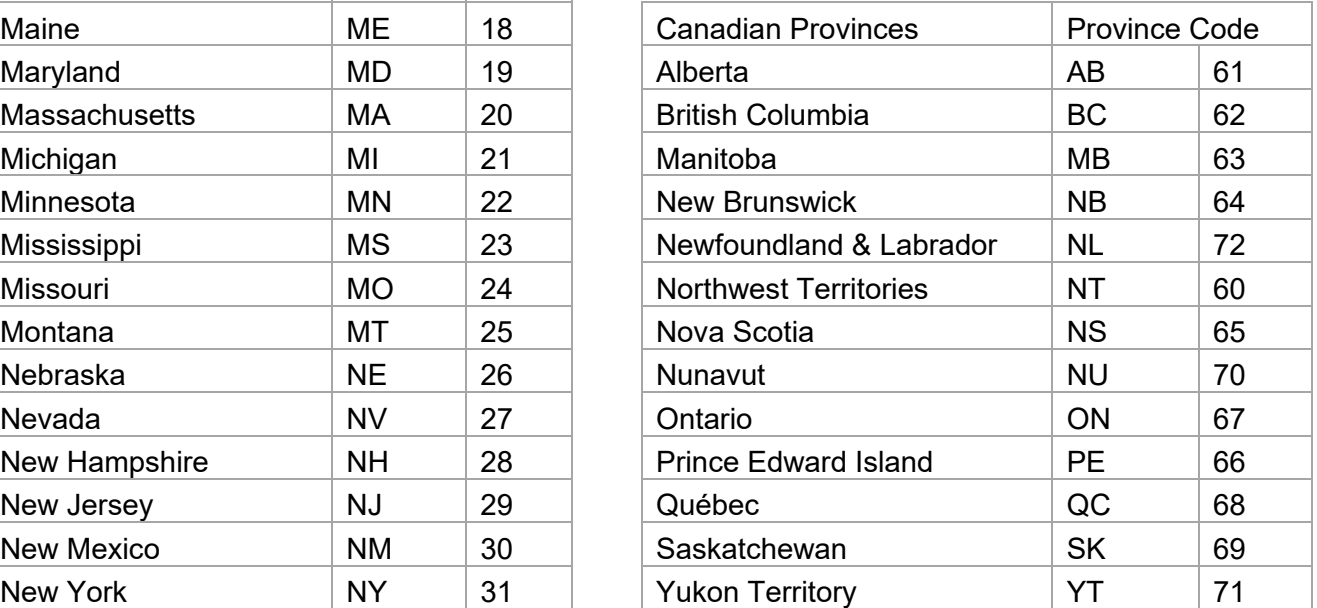

# <span id="page-19-0"></span>**Appendix C: Glossary of Terms**

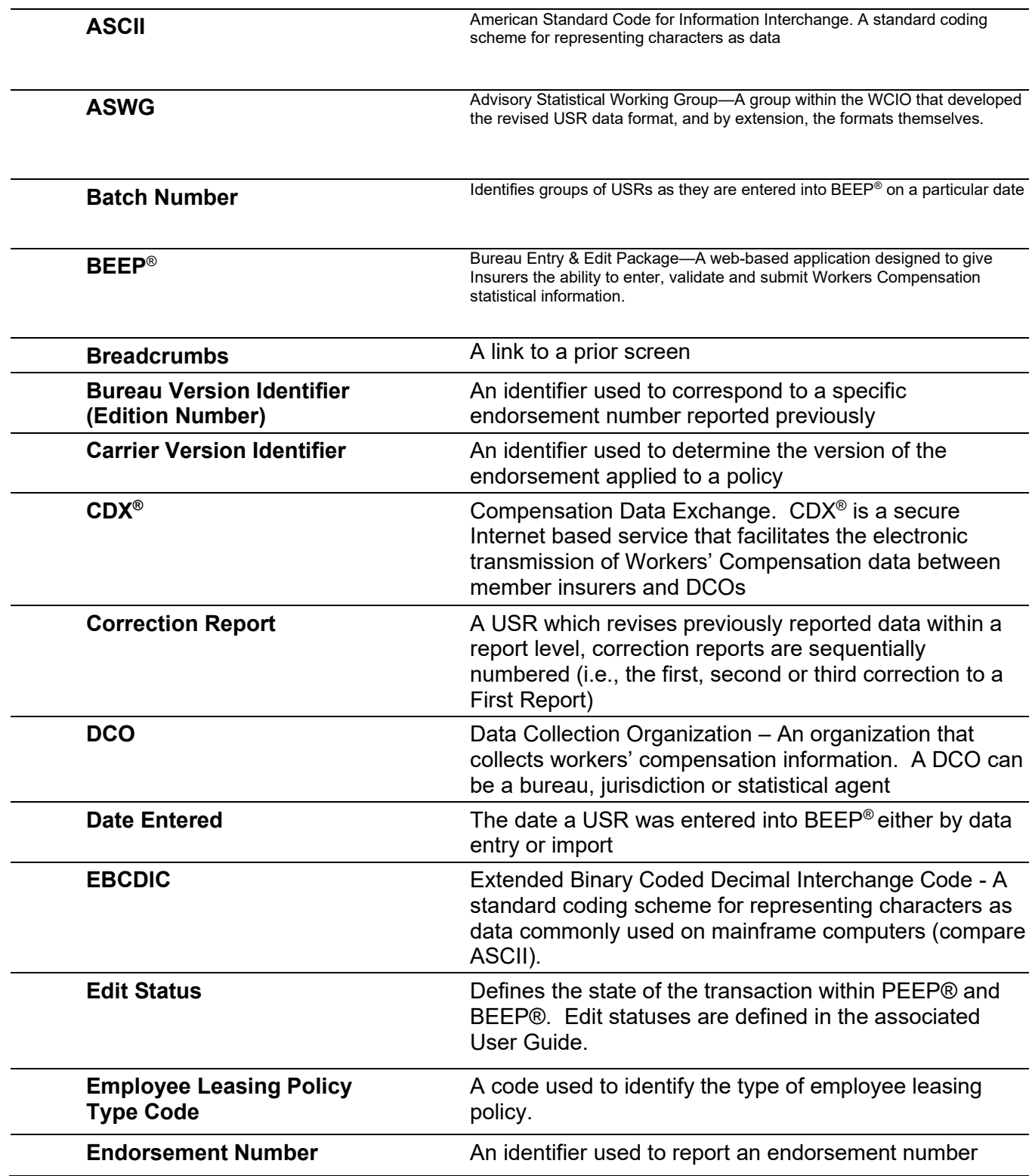

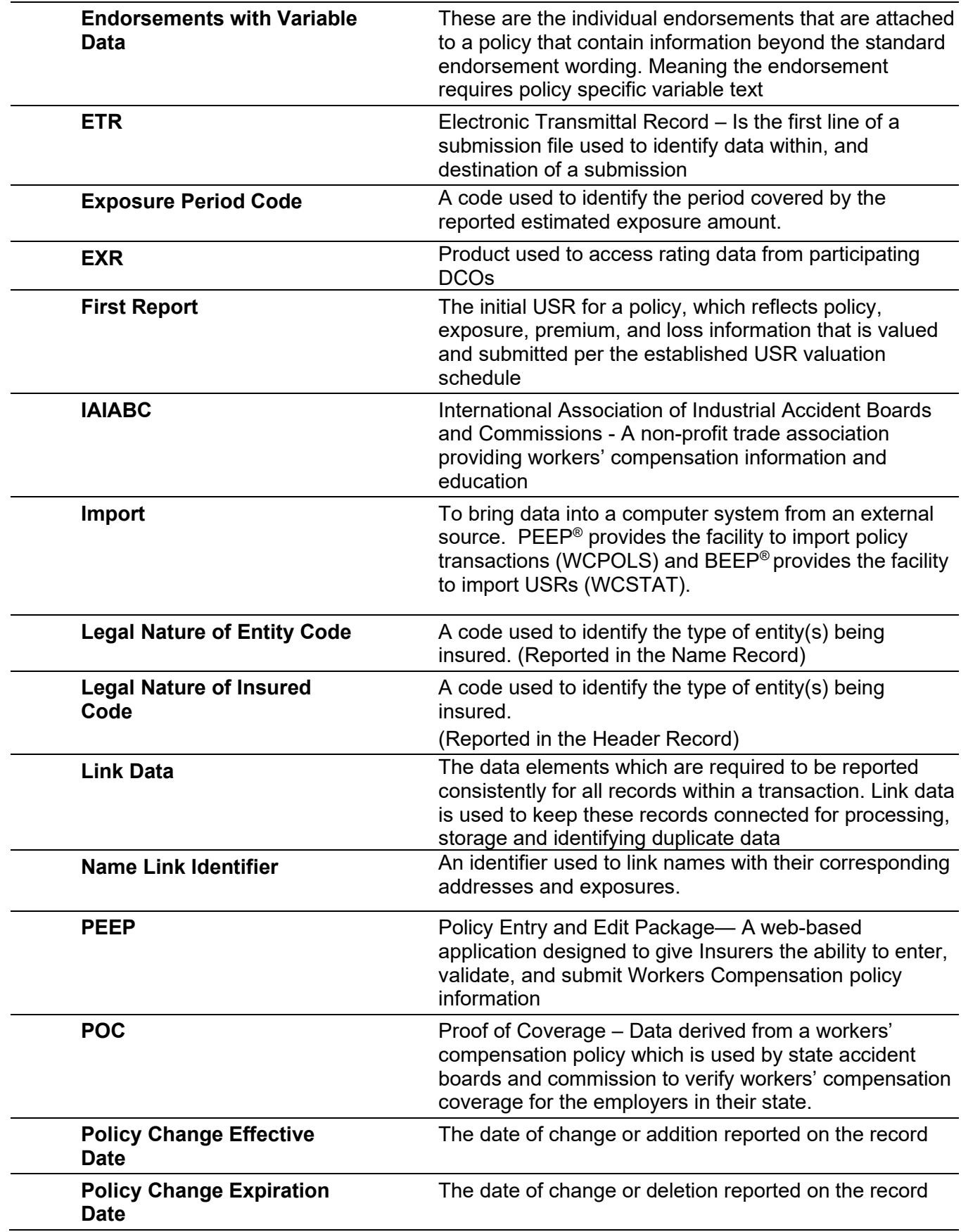

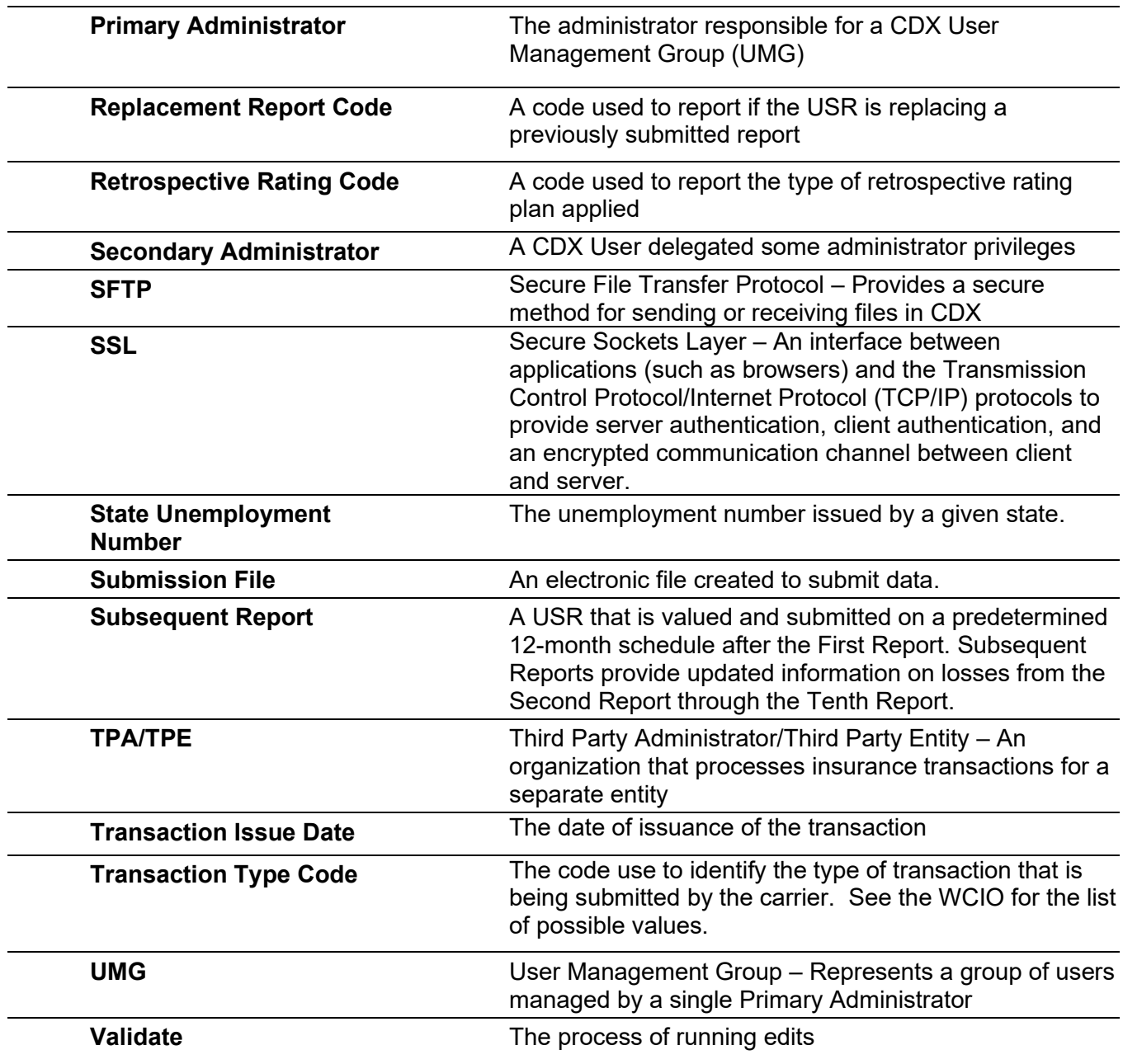

# <span id="page-22-0"></span>**Summary of Changes**

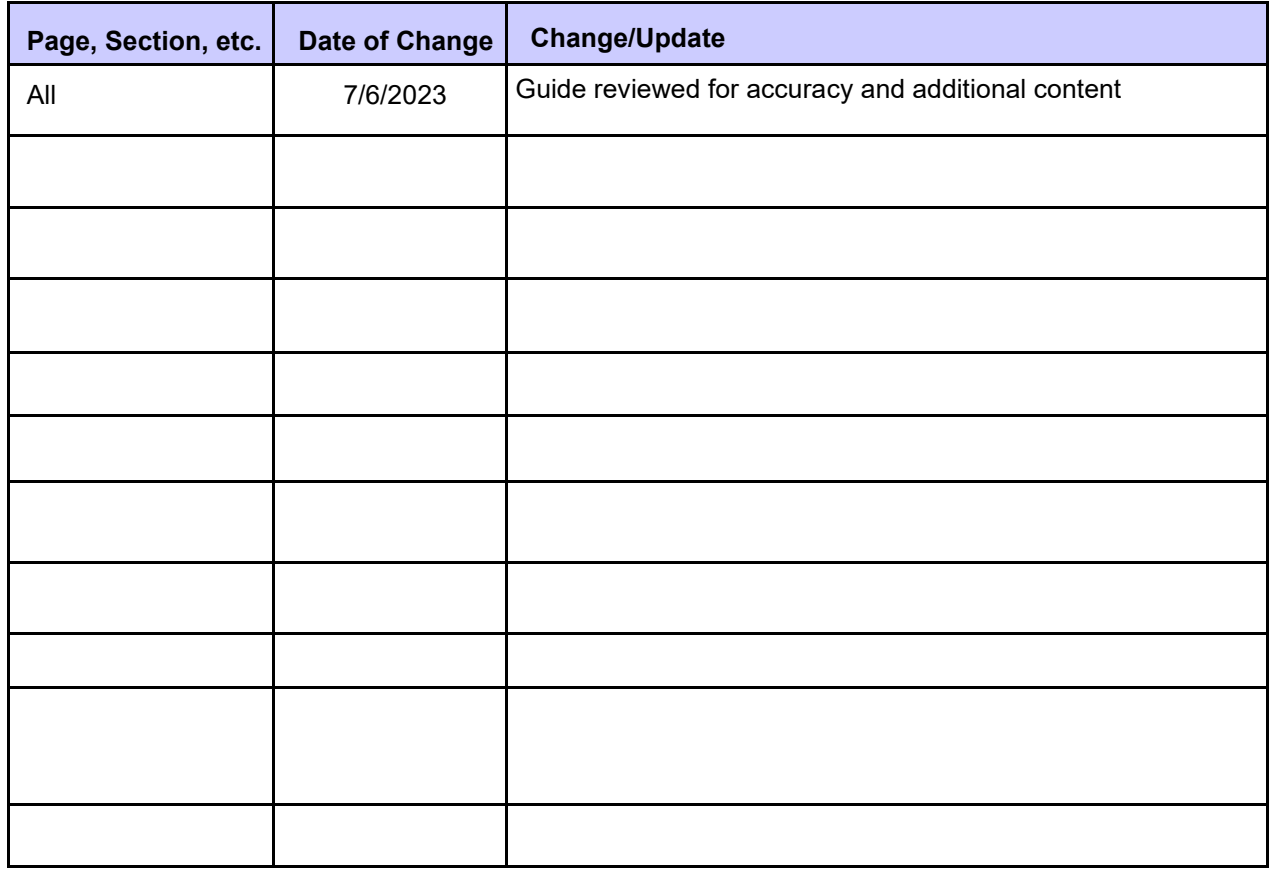